## つくば医工連携フォーラム 2022 ポスター発表要領

ポスターセッションは、Zoom (※1)のブレイクアウトルーム機能(※2)を使用して実施 します。ブレイクアウトルーム機能を利用するためには、Zoom のクライアントソフトウェ アがご自身の PC にインストールされている必要があります。また、Zoom はあらかじめ最 新バージョンに更新しておいてください。

※1 Zoom および Zoom (ロゴ) は、Zoom Video Communications, Inc.の登録商標または商標 です。

※ 2「Zoom のブレイクアウトルーム機能」とは、1 つのミーティング内に、ブレイクアウト ルームとよばれる複数の小部屋を設置する機能です。

## 発表要領

- ① ポスターセッションは 14:10 から 15:10 まで D 会場で実施します。Zoom ミーティングへ のアクセス URL は、開催1週間前までにメールでご案内いたします。フォーラムホーム ページにもご案内いたします。
- ② D 会場にアクセス後、画面下側の「ブレイクアウトルーム」をクリックします。ブレイ クアウトルームのメニューが表示されない場合は、Zoom のクライアントソフトウェア がご自身の PC にインストールされていないか、インストールされている Zoom を最新 バージョンにアップデートする必要がある可能性が考えられます。

③ 「演題番号」が表示されましたら、ご自身の演題番号(例:P-D-01)の右側に表示され た「参加」をクリックし、入室してください。発表者は、発表·質疑開始時刻(偶数の演 題番号 14:10、奇数の演題番号 14:40)までに入室してください。入室後は、ご自身の表示 名を次のように変更してください。

演題番号:発表者名(例:P-D-01:物材 太郎)

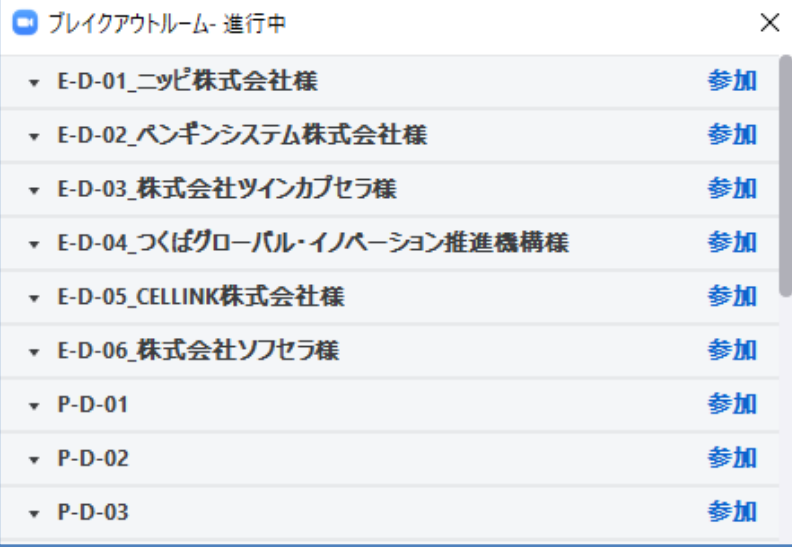

- ④ 入室後、「画面の共有」をクリックし、ポスターファイルを表示してください。
- ⑤ ポスターセッションには座長はいません。演題番号の奇数の方は 14 時 10 分~14 時 40 分、偶数の方は 14 時 40 分~15 時 10 分に発表・質疑応答を行ってください。
- ⑥ 発表・質疑が終了しましたら、画面の共有を終了し、画面右下の「ルームを退出する」 をクリックしてください。

## 聴講要領

① D 会場にアクセス後、画面下側の「ブレイクアウトルーム」をクリックします。ブレイ クアウトルームのメニューが表示されない場合は、Zoom のクライアントソフトウェアが ご自身の PC にインストールされていないか、インストールされている Zoom を最新バー ジョンにアップデートする必要がある可能性が考えられます。

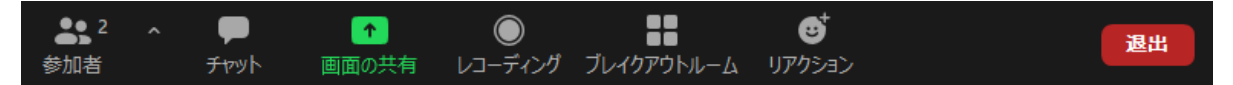

② 「演題番号」が表示されましたら、聴講したい企業・団体とポスターの右側に表示され ている「参加」をクリックし、入室して下さい。入室後、ご自身の PC のマイクを ON にして質疑応答してください。

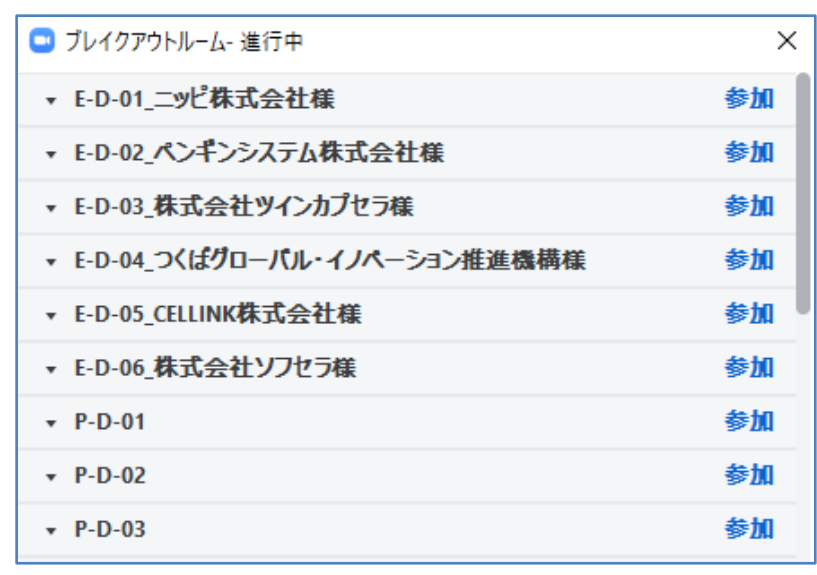

- ③ 他の演題番号のルームに移動したい場合は、画面右下の「ルームを退出する」をクリッ クし、次に聴講したい企業・団体展示とポスターの右側に表示されている「参加」をク リックし、入室してください。あるいは、画面右下の「ルームを退出する」、続いて 「ブレイクアウトルームを退出する」をクリックし、次に聴講したい企業・団体展示と ポスターの右に表示されている「参加」をクリックし、入室してください。
- ④ ポスター発表セッションを退出したい場合は、「ミーティングを退出する」 を選択して ください。

## お問い合わせ

国立研究開発法人物質・材料研究機構 機能性材料研究拠点 生体組織再生材料グループ内 つくば医工連携フォーラム 2022 事務局 E-mail: meforum2022@nims.go.jp